| N 1   | ъ.    | <b>C</b> I |
|-------|-------|------------|
| Name: | Date: | Class:     |

## North Carolina: People, Places, & Progress

Chapter 14: Stars on the National Stage Internet Activity

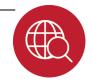

In this lesson, you will research a topic or person from this chapter. Then, you will create a web-based Padlet to demonstrate what you have learned and share it with others.

**Instructions:** Click the links below or use your school's reference materials to

complete each item. Use your information to create a Padlet board like the one shown.

## Part I: Research

To get you started, you'll need to decide on a topic with your teacher. Choose among many people, events, and ideas from this chapter.

Try these websites, or some of your own to locate information. As you gather your information, save any image files that might be good to import in your Padlet board. Also, you'll want to save any websites

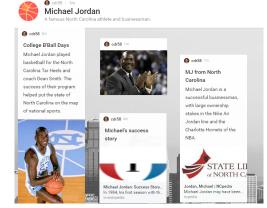

that might be useful to add as links on your board. Your Padlet board can hold documents, too. So, if you find a website or video, for instance, that is informative, you can add it, as well.

NCPedia LearnNC N.C. History

|                   | <br> |
|-------------------|------|
| Topic (Person's   |      |
| Name, Event, or   |      |
| Thing)            |      |
| Significant       |      |
| Date(s)           |      |
| Importance to     |      |
| North Carolina    |      |
| history           |      |
|                   |      |
| Links to research |      |
| sites, documents, |      |
| etc.              |      |
|                   |      |
|                   |      |
|                   |      |
|                   |      |
|                   |      |

© Clairmont Press Page 1 of 2

| Name: | Date: | Class: |
|-------|-------|--------|

## North Carolina: People, Places, & Progress

Chapter 14: Stars on the National Stage

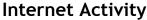

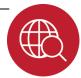

| important facts |  |
|-----------------|--|
|                 |  |
|                 |  |
|                 |  |
|                 |  |
|                 |  |
|                 |  |
|                 |  |
|                 |  |
|                 |  |
|                 |  |
|                 |  |
|                 |  |
|                 |  |
|                 |  |
|                 |  |
|                 |  |
|                 |  |
|                 |  |
|                 |  |

**Part II:** Your teacher will give you directions to explain if you will log in to create an account or not. Visit this website to begin: <a href="http://padlet.com/">http://padlet.com/</a>.

Double-click on your board to begin entering information or upload the pictures that you saved.

Be sure to click the "gear" icon to modify the look of your board. You can change the background, layout, icon, and more!

You'll also want to click on Share. Set your board as "Secret" and change "Those With Access" to "Can Read" so nobody else can make changes to your board!

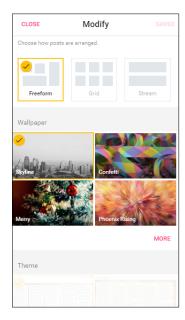

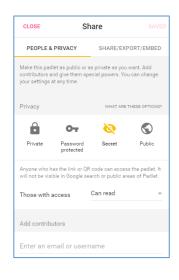

© Clairmont Press Page 2 of 2